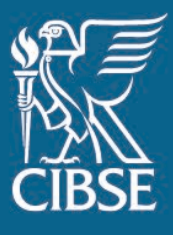

# CIBSE **my**careerpath user guide

How to plan, record and reflect on your journey to professional registration for trainees

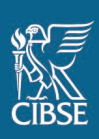

### Contents

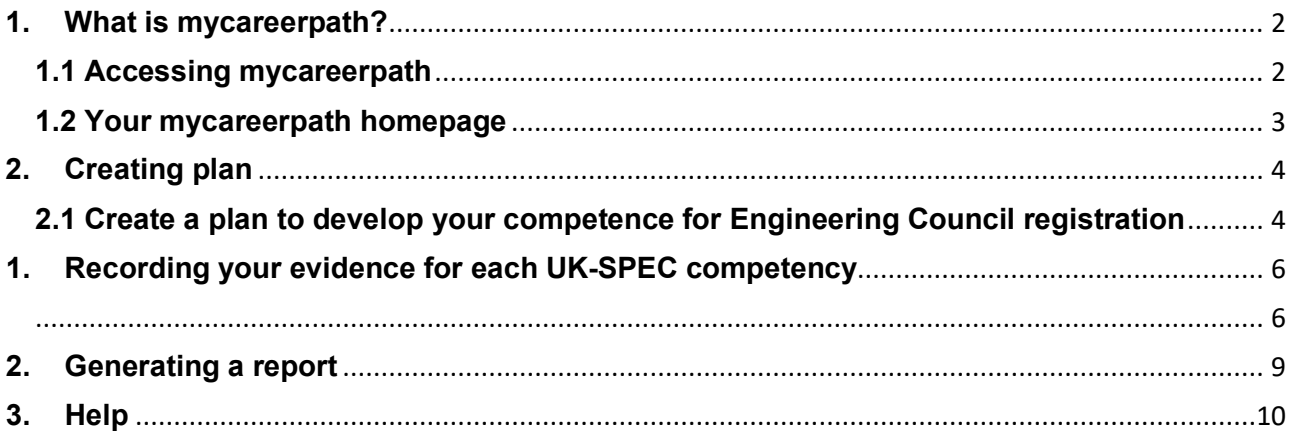

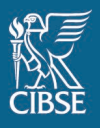

### <span id="page-2-0"></span>**1. What is mycareerpath?**

mycareerpath is an online tool used to aid in planning, upload and share evidence and to assist in reporting on your professional development. The tool is developed and managed by the Engineering Council and is licensed to Professional Engineering Institutions for use by their members. mycareerpath is a tool to assist in your journey to becoming professionally registered and is to be used along side of your regular T&D mentor meetings where the continued use of face to face interaction is a key part in continued discussion and feedback on your progress.

The **my**careerpath portal has two predominant uses:

- 1. To create personalised development plans, detailing how you can demonstrate the competences for Engineering Council registration at Engineering Technician, Incorporated Engineer or Chartered Engineer level.
- 2. To plan, record and reflect on CPD

#### **This guidance specifically covers how to plan, record your professional development of achieving the Engineering Council UK SPEC competencies.**

#### <span id="page-2-1"></span>**1.1 Accessing mycareerpath**

Your **my**careerpath profile is associated with your existing 'MyCIBSE' login.

To access the portal, login to your [MyCIBSE profile](https://cibse.force.com/CIBSE_login?site=a0R2000000G1NdO) and click on 'My CPD – CIBSE Membership'.

On your first access, you will be prompted to create a new account. **Click 'Create Account'.** 

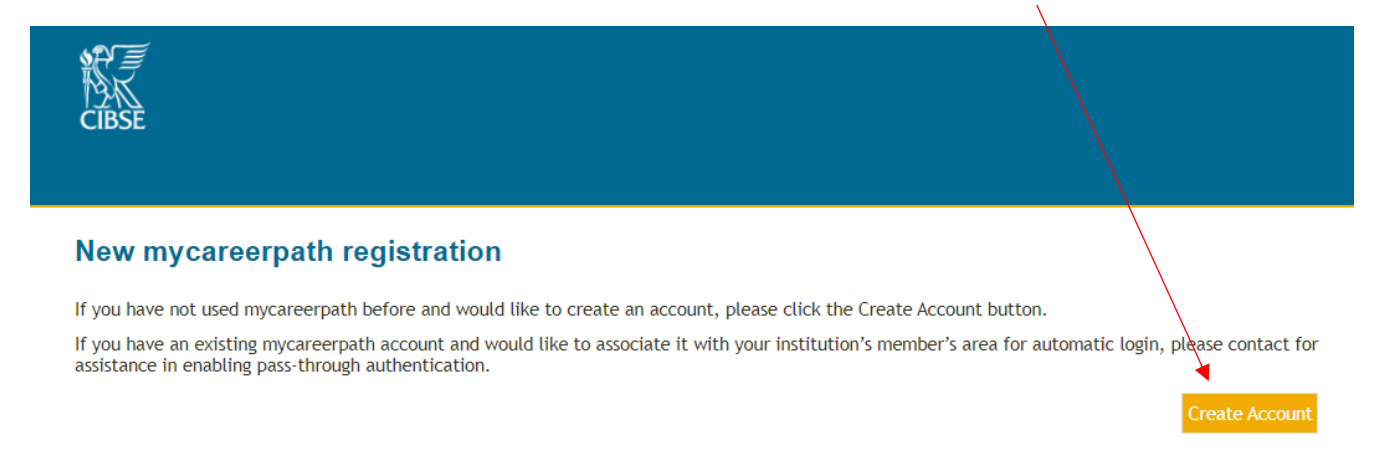

You'll then be prompted to read and agree to a Privacy Notice. **This step will only need to be completed once.**

If you're satisfised with the Privacy Notice, **tick 'I have read and agree to the terms of this Privacy Notice'** and **click 'Done'.**

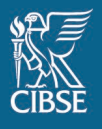

### <span id="page-3-0"></span>**1.2 Your mycareerpath homepage**

Once logged in, you will be directed to your **my**careerpath homepage.

Below is a brief overview of the key elements of the home page.

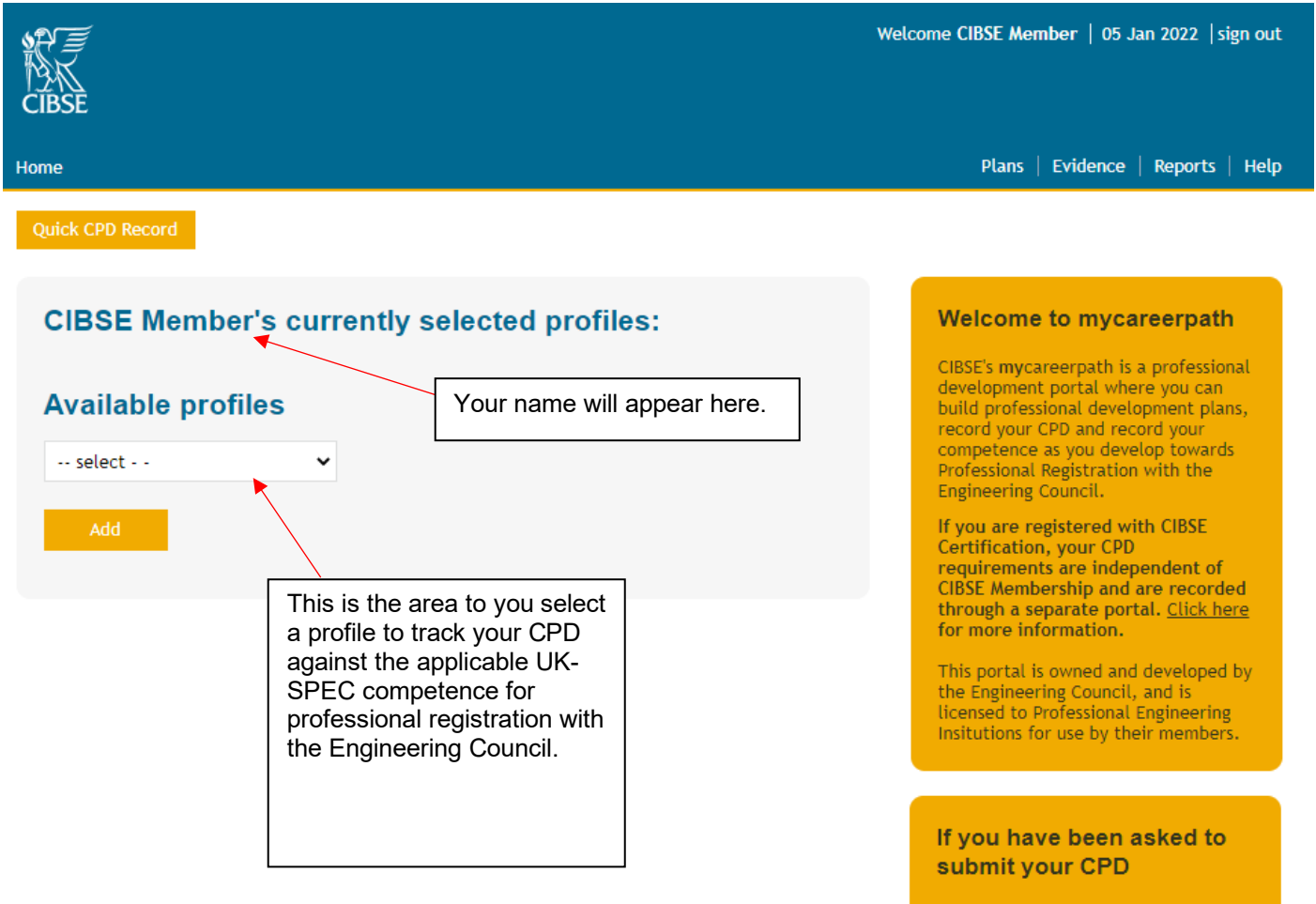

2020 Audit

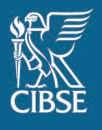

### <span id="page-4-0"></span>**2. Creating plan**

You can create a professional development plan which will detail your journey to professional registration

### <span id="page-4-1"></span>**2.1 Create a plan to develop your competence for Engineering Council registration**

You will be working towards applying for EngTech, IEng or CEng and you can create a plan to develop your competence against the UK-SPEC.

To do this, you must first **nominate an Engineering Council profile from the portal home page.**

**Under 'Available profiles'** select either **Engineering Technician, Incorporated Engineer** or **Chartered Engineer.**

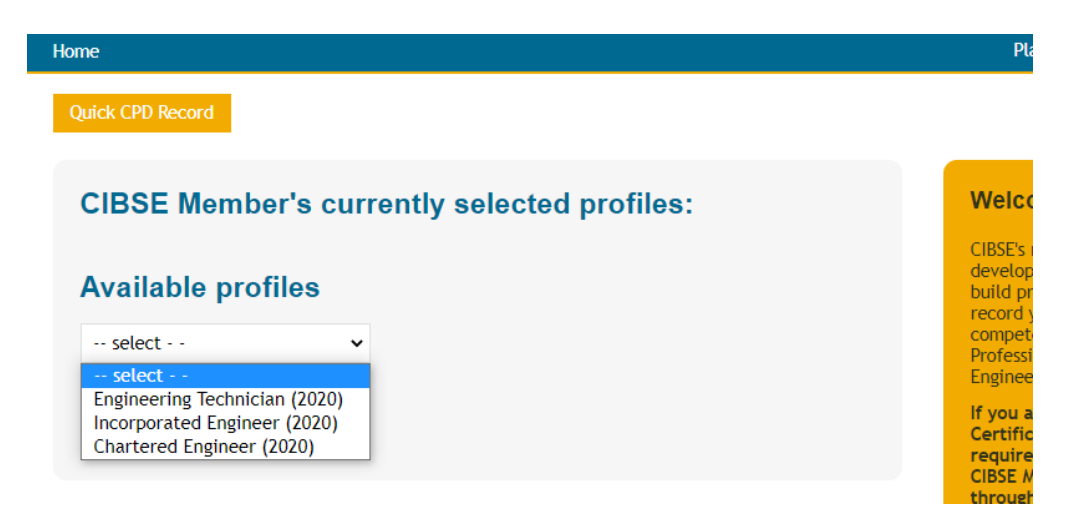

#### **Click 'Add'.**

Then click on **'Plans'** in the main menu, followed by **'Add plan'**

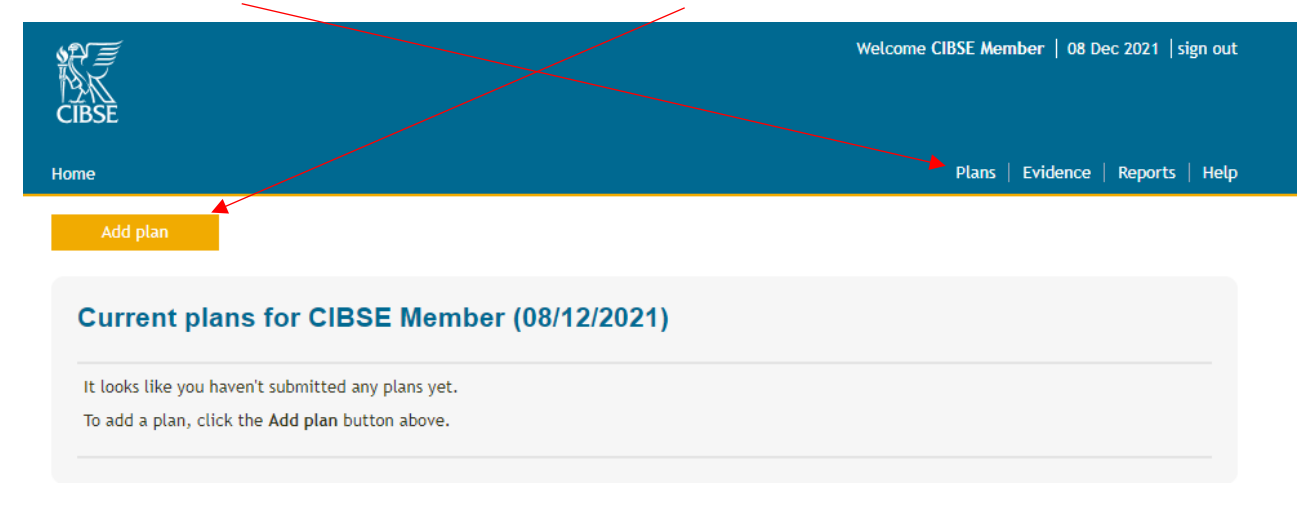

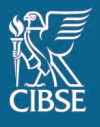

An Action wizard page will load, and you will need to follow the following steps. Give your plan a title and enter your objectives. You will need to enter a start date and completion date.

You can then nominate your Engineering Council profile under 'select a profile'. This will display all the associated UK-SPEC competences for that level of registration, and you can then select the relevant competences that you wish to add to your plan.

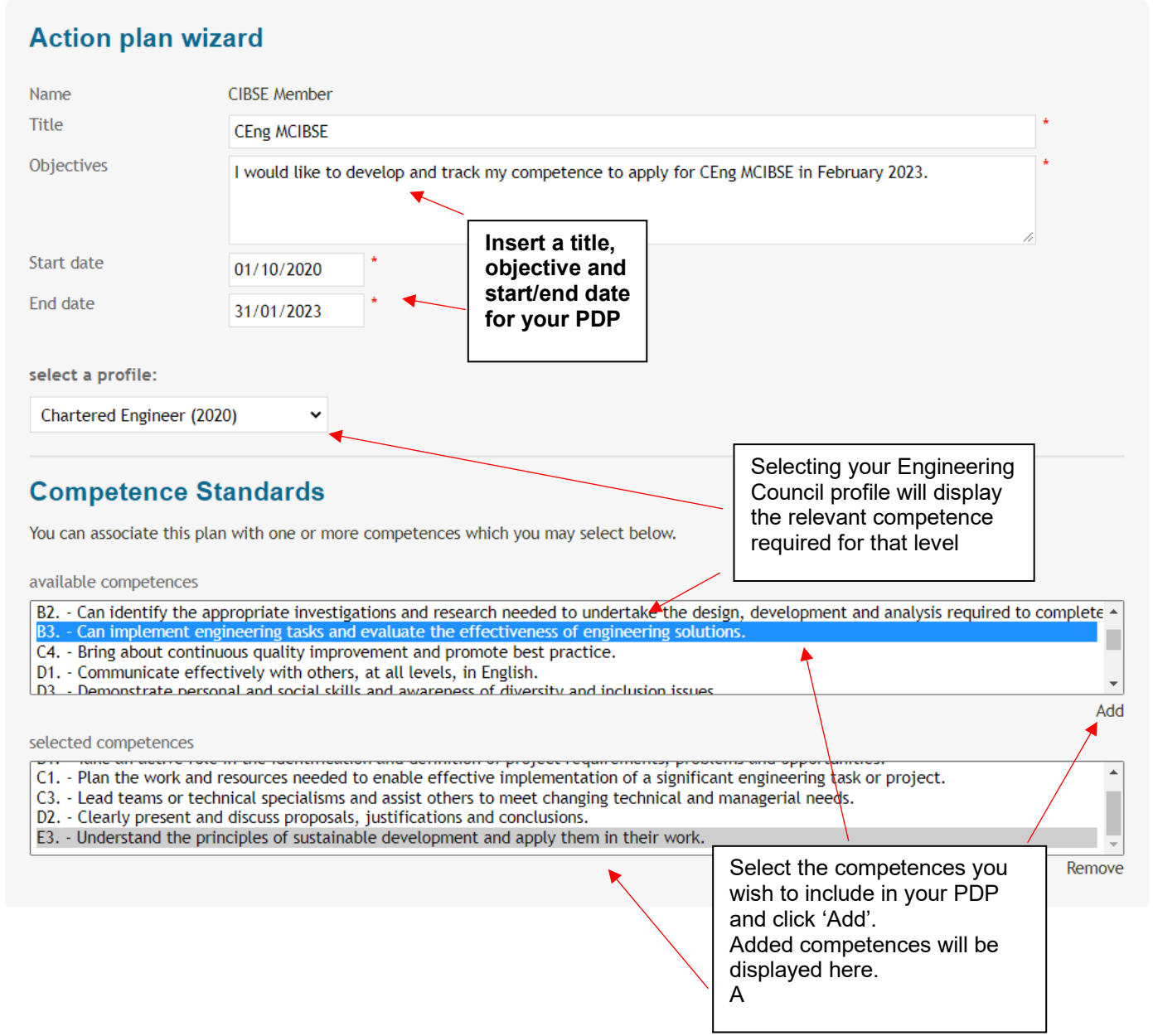

When finished, click **'Save'**, to save your plan.

#### **Sending your plan to your mentor**

You also have the option to share your plan with a colleague or mentor. To do this, simply add in their email address and select 'Save & Review'. This will be emailed to them directly. Your mentor should aim to complete there comments after your regular quarterly face-to-face meetings.

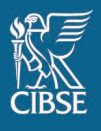

# <span id="page-6-0"></span>**1. Recording your evidence for each UK-SPEC competency**

You can record how you have achieved each UK SPEC competency and send it to your mentor for comments. This can form part of your OAR and you can specifically load your OAR forms to this page. To record your evidence, follow the below steps.

<span id="page-6-1"></span>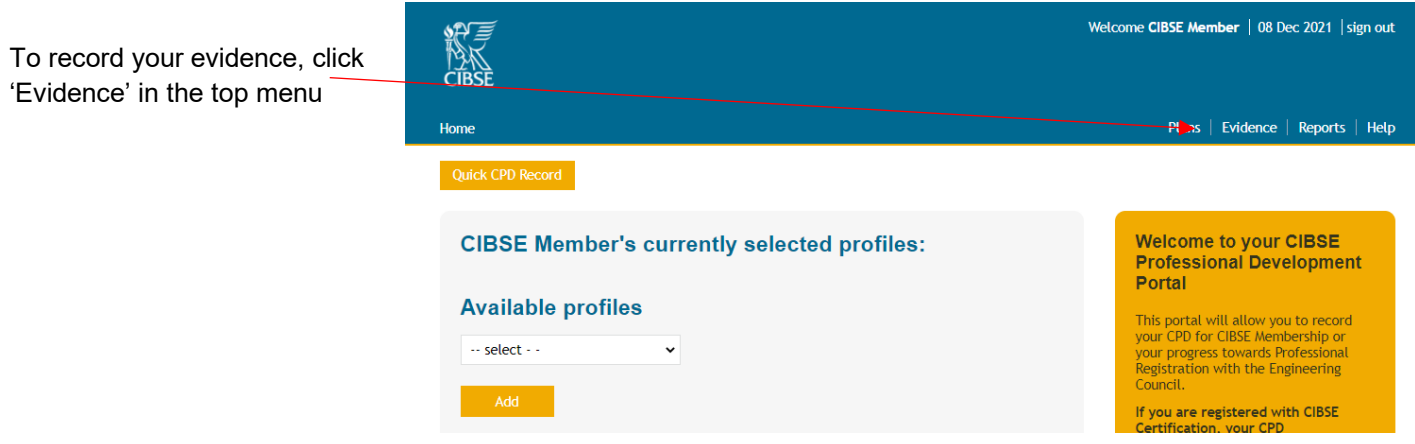

Then select **'Add evidence'** the following 'Evidence wizard' will appear.

Τ

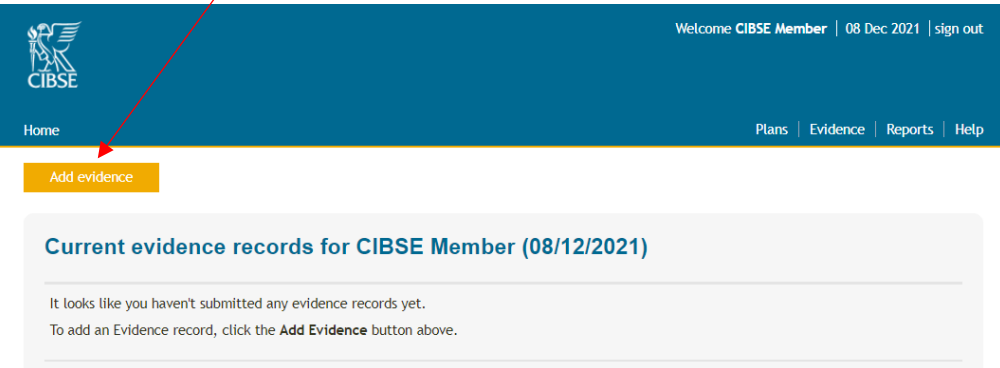

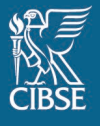

Welcome CIBSE Member | 08 Dec 2021

Plans | Evidence | Repor

#### Home

#### **Evidence wizard**

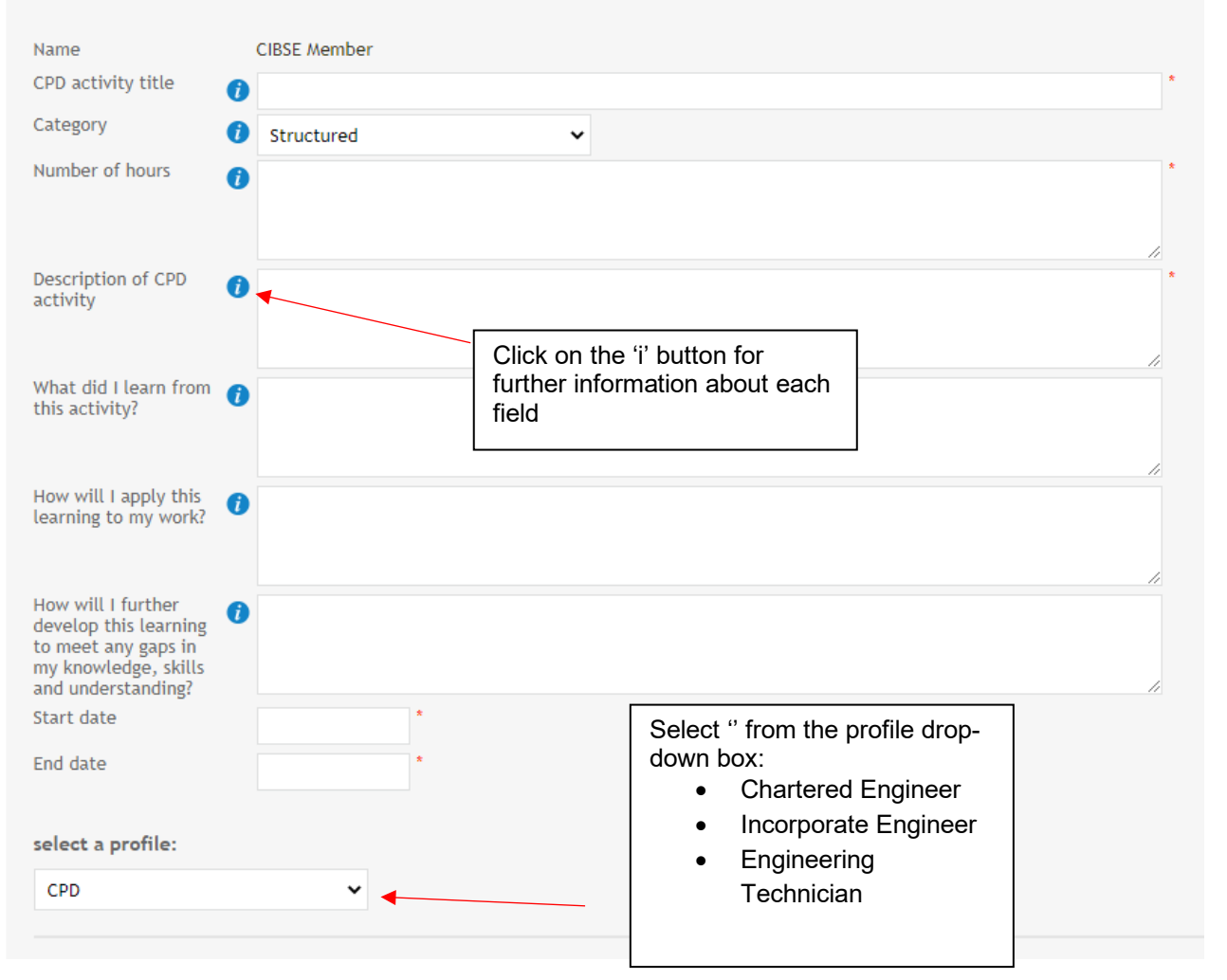

#### **Complete the fields with information related to your specific evidence activity.**

#### **All fields with a red asterisk are compulsory.**

You can add web links (e.g. a webpage showing you giving a presentation) or upload supporting documents (Word, Excel, PowerPoint, PDF, image and media files).

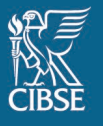

#### **Uploading supporting documents**

#### **Upload supporting documents**

This section is optional and can be used to upload files to support your Evidence.

You can upload files from your computer, or submit a link to another website where the document is stored. You must give uploaded files a title. Maximum file size is 25Mb. file title / website address

file to upload:

Choose File No file chosen

Upload

You can add any documents which will support your evidence, this can be a meeting agenda or minutes etc….

You can add your individual OAR form within this section.

Any supporting documents will remain attached to the evidence and any reports created using it.

Once a file is uploaded, select the filename or link to view it. Files and links can also be deleted.

#### **Once you have entered in all the details for the evidence, click 'Save'.**

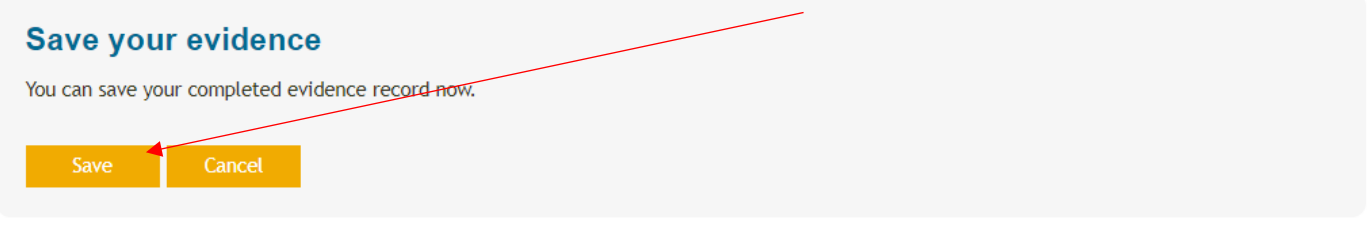

#### **Sending your evidence to your mentor**

You can send your evidence to you mentor for comments, this can be part of your quarterly meetings where you should be going through your OAR forms and discussing how you are progressing through achieving the UKSPEC competencies. Your mentor can add their comments as well. It is recommended this activity is completed during your face-to-face quarterly/annual meetings..

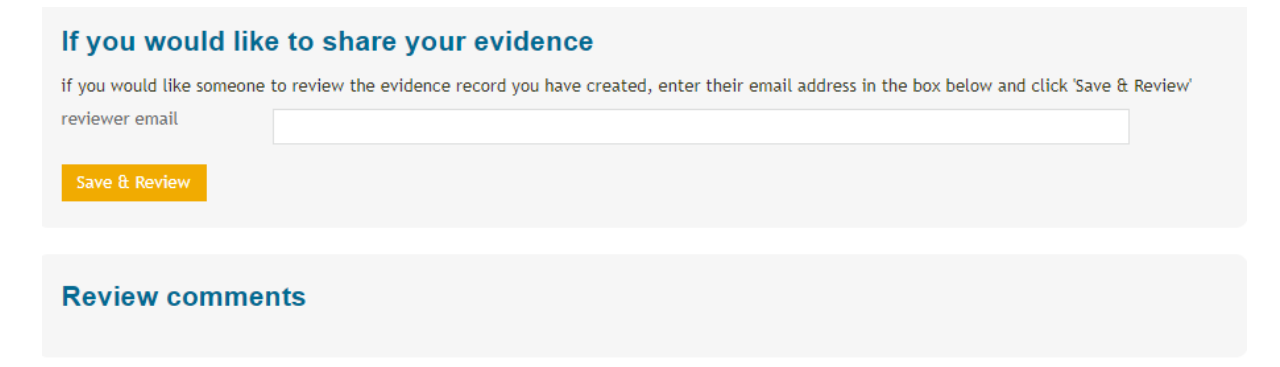

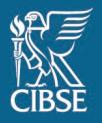

#### Your evidence will now be stored on your list of 'Evidence'. **Repeat this process to add more evidence.**

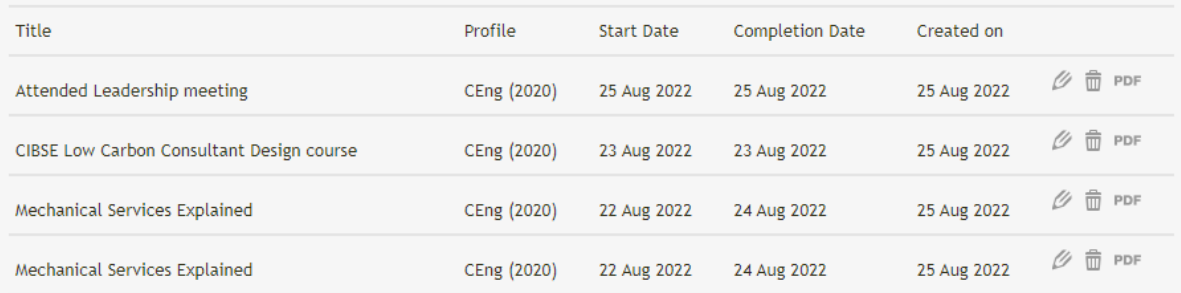

## <span id="page-9-0"></span>**2. Generating a report**

Reports are used to gather plans and evidence over a specified period of time.

You can create a report for your quarterly meetings with your mentor and you can create a report which will for part of your annual report.

#### To generate a report, **click 'Reports'** in the menu.

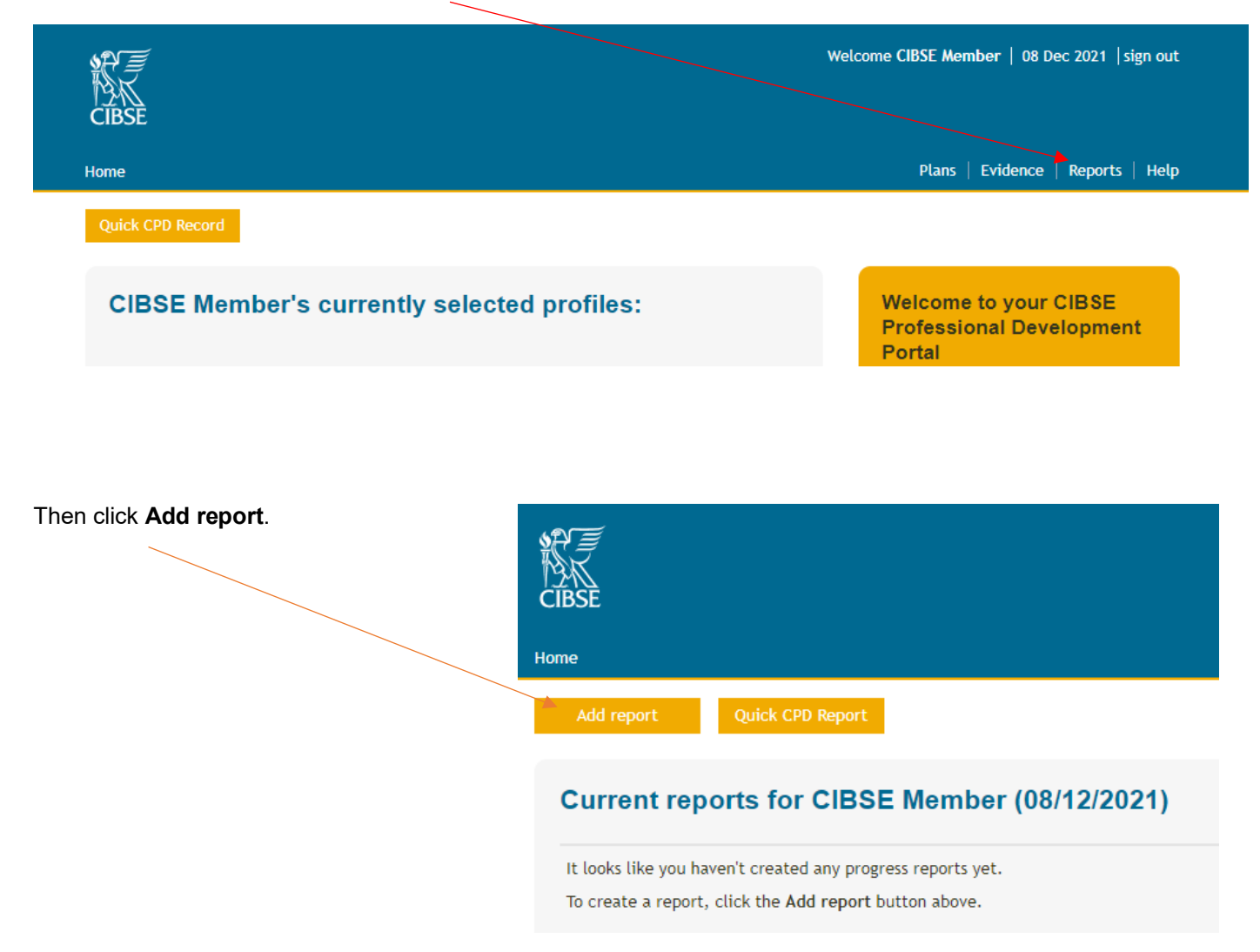

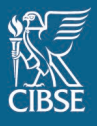

On the resulting Report Wizard page, give your new report a **title** and enter a **start date** and an **end date** for the period you want the report to cover. This can a useful tool for when you have to create your annual report and can form part of it. It will summarise all the activity you have done throughout the year.

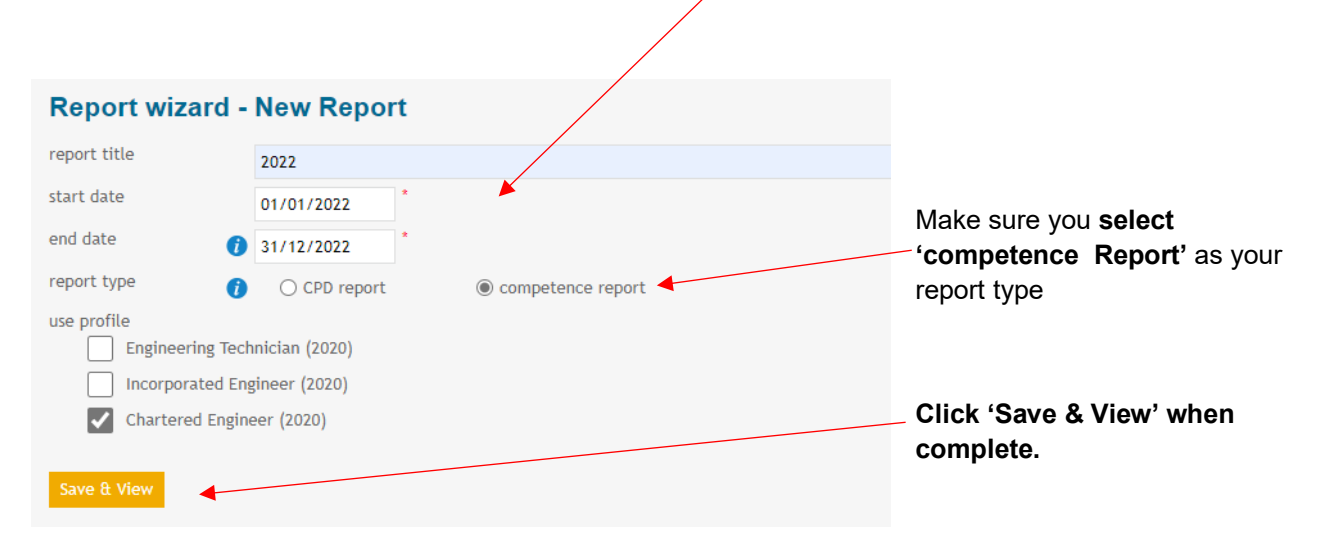

A report will be generated displaying all evidence recorded during your nominated time period. This evidence building against the UKSPEC entry/OAR will continue throughout the journey of a trainee to the submittal of a membership application and practice report so there will be multiple entries on each of the UKSPEC entry/OARs.

Please note the report does not display mentor feedback and should not be used as the final OAR form, the OAR form should be on separate formal documentation and uploaded to each UKSPEC competency.

At this point you can share your report with a colleague or mentor for review. This is optional. To do this, enter in the email address in the box below and click 'Save & Review'. It is recommended any feedback is given at the face-to-face quarterly meetings and uploaded.

### <span id="page-10-0"></span>**3. Help**

Guidance on how to use **my**careerpath, including this document, can be accessed from any page under 'Help' or on our website at [www.cibse.org/cpd.](http://www.cibse.org/cpd)

Or you can email [membership@cibse.org](mailto:membership@cibse.org)